## **UPDATING MEMBER CONTACT INFORMATION IN DUES PORTAL**

- **1. Sign in to DKG International** Username: your member # Password: dkg2014society (unless you have changed it)
- **2. Go to My DKG**  MyDKG
- **3. Open Chapter Connect Chapter Connect**
- **4. Open Pay Dues Tip: Right click** on Pay Dues, menu opens, select **Open link in new tab**
- **5. Click the Manage button under the heading: Members**
- **6. Search for the member to edit**  Type last name in box: Filter Members
- **7. Click edit** to open the member's information
- **8. Update contact information** Email, mailing address, phone, etc. & publication preferences (mail or email)
- **9. Save by clicking Save & Close**

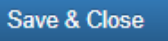

has been successfully updated See a message in green that the member was successfully updated

**Filter Members** 

**10. Chapter roster at Chapter Connect will update automatically to reflect changes**

After updating, download and save/print updated roster.

Click below for roster

**Members** 

Manage